# **Инструкция №2.** «По прохождению мероприятий через Систему прокторинга (Далее – Система) **для Студента**.

## **Технические требования и рекомендации**

1. Наличие веб-камеры с минимальным разрешением в 0.5 Мегапикселя и частотой съёмки 25 кадров в секунду

2. Наличие функционирующего микрофона (может быть встроен в ноутбук / внешний подключенный к компьютеру / встроенный в веб-камеру / иное)

3. Наличие компьютера с стабильным интернет соединением (без разрывов на протяжении экзамена). Рекомендуемая скорость соединения – от 10 мбит/с.

4. Наличие браузера Google Chrome 70+ или Microsoft Edge 17+ или Mozilla Firefox 52+.

Крайне рекомендуется использование браузера Google Chrome последней версии. В данном случае будет обеспечена максимальная производительность и стабильность видеозаписи при сдаче экзамена.

Также крайне рекомендовано перед экзаменом во избежание конфликтов отключить ненужный софт, блокировщики рекламы и прочие расширения.

## **1. Регистрация, получение доступа к Системе:**

Необходимо зарегистрироваться в системе заблаговременно. При регистрации непосредственно перед началом экзамена возможны технические проблемы.

*Если у вас уже есть аккаунт, но вы забыли от него пароль то см. раздел «Часто задаваемые вопросы»*

1.1. Перейти на сайт [http://exams.mipt.ru/.](http://exams.mipt.ru/) Для регистрации на сайте необходимо нажать **«Вход»** в правом верхнем углу страницы.

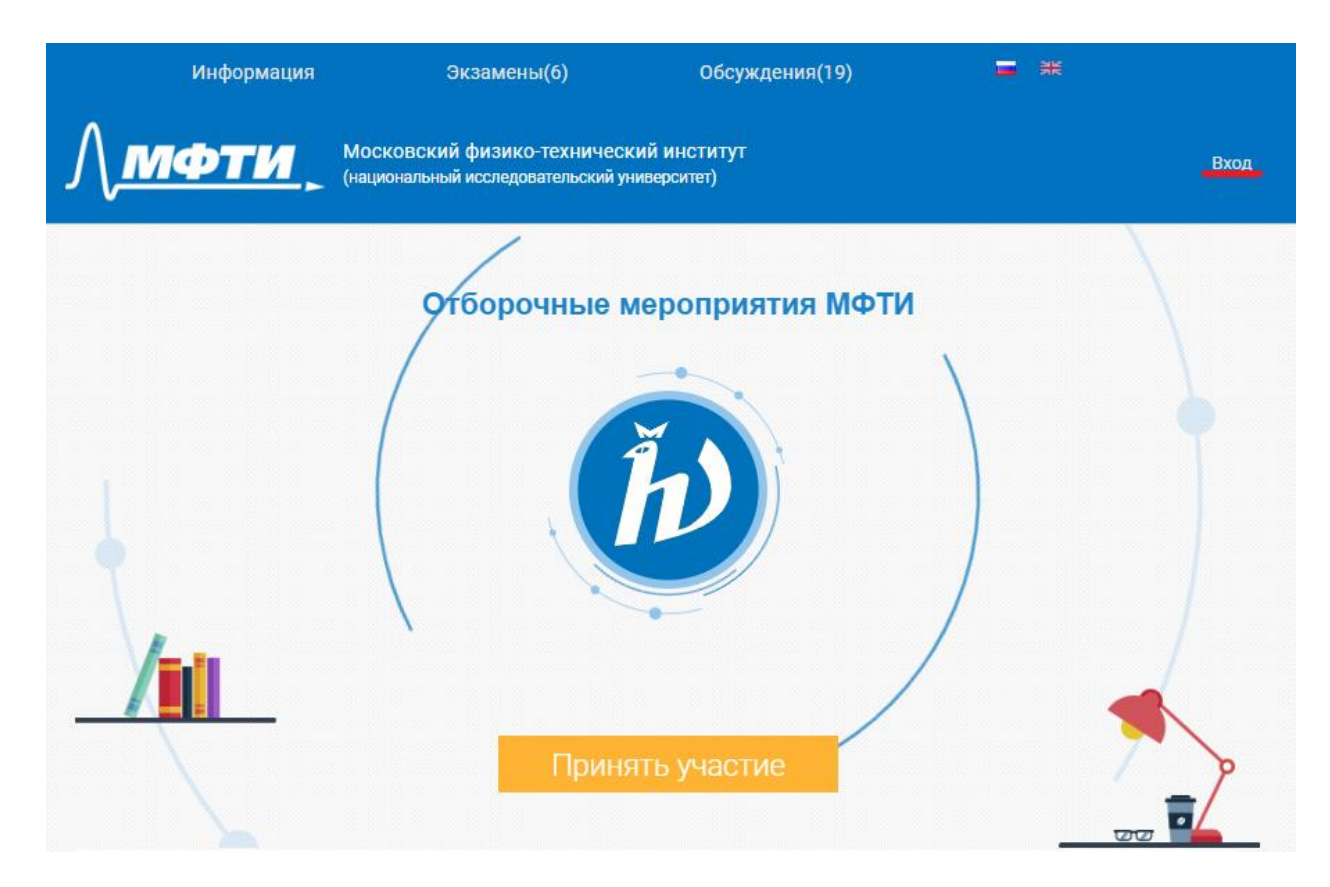

1.2. В появившемся окошке нажать «Регистрация».

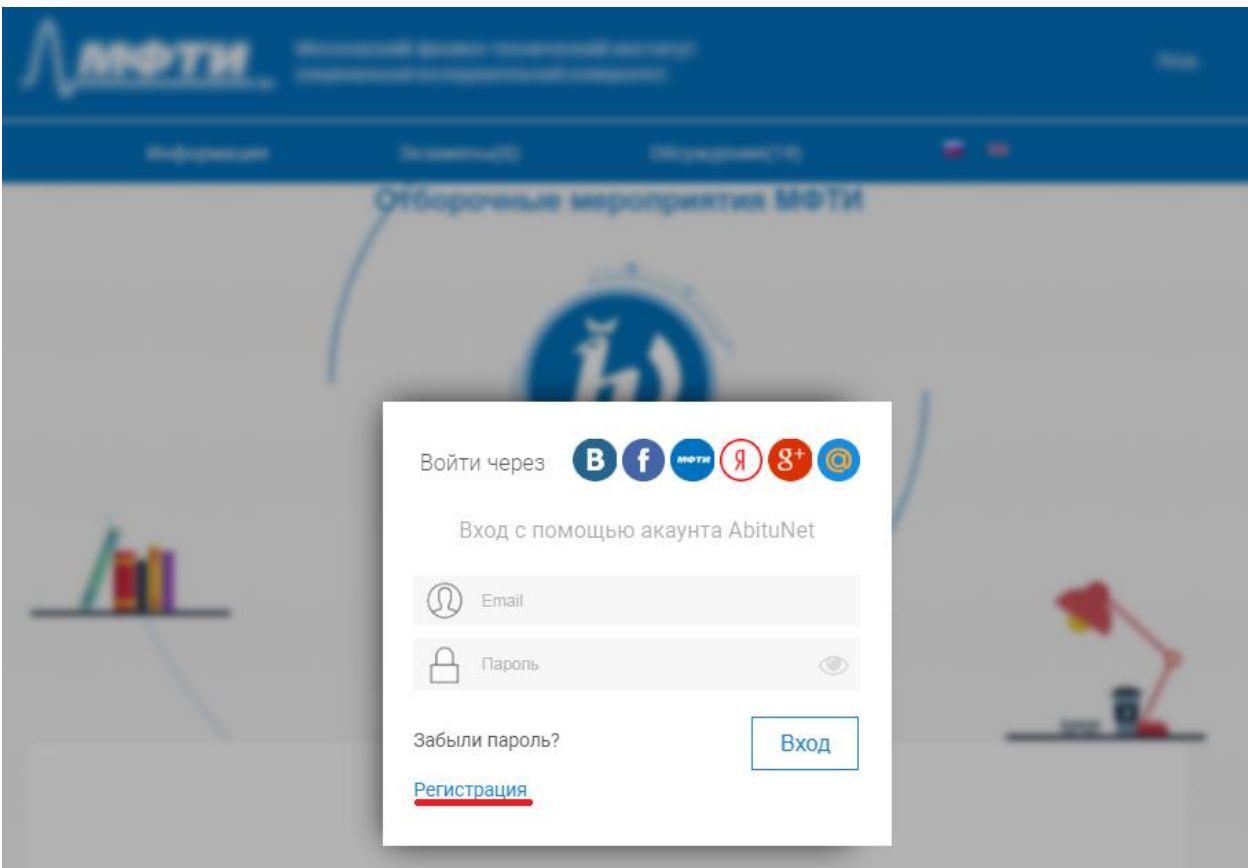

1.3. Далее заполнить поля, отмеченные звездочкой и нажать **«Зарегистрироваться»**. Не забудьте поставить **галочку** рядом с надписью «Я принимаю условия сайта».

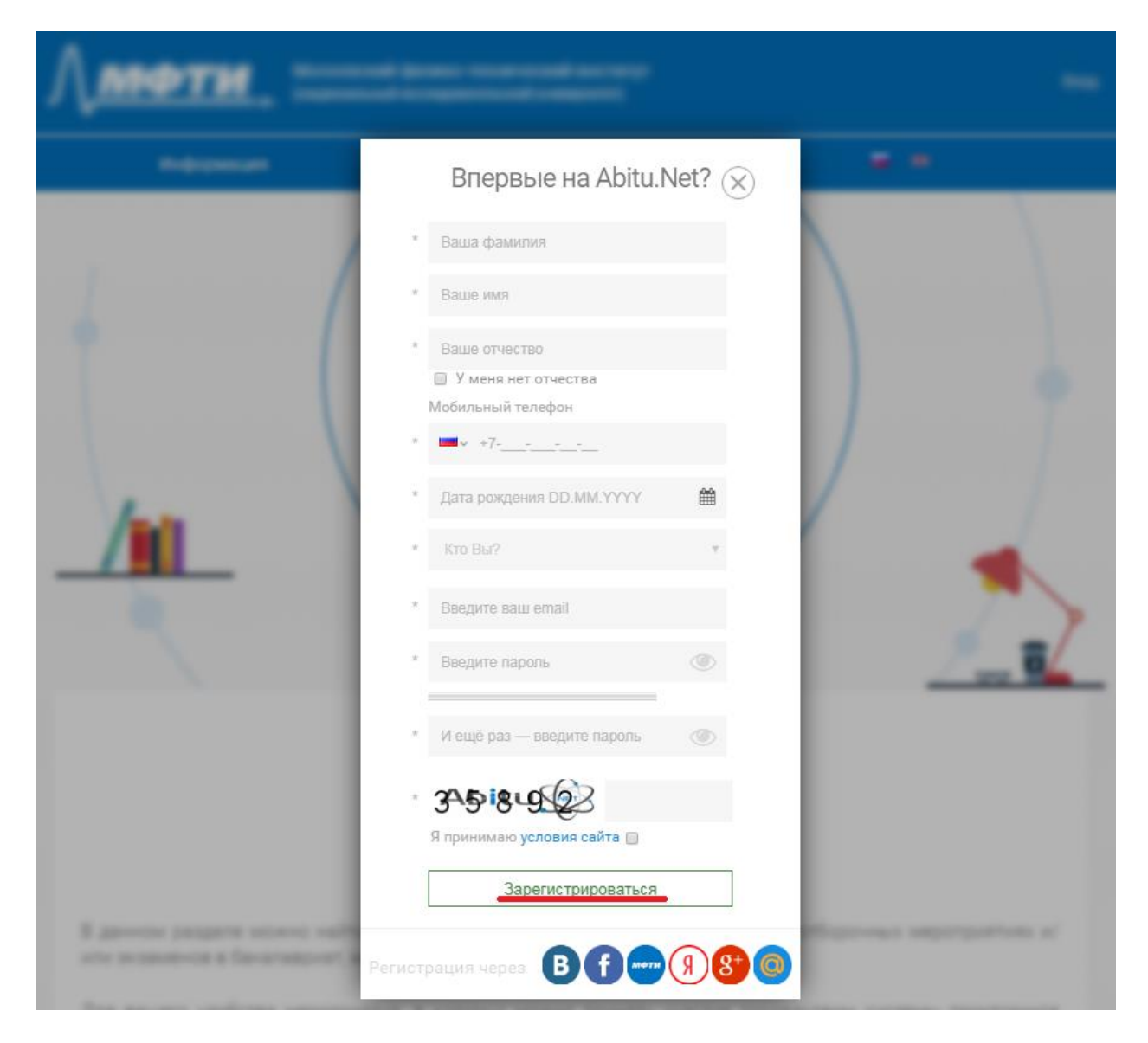

1.4. После перехода на страницу «Редактирование моего профиля», в зависимости от типа профиля, который был указан при регистрации в Системе, необходимо указать дополнительную информацию. Для преподавателя это вкладки «Домашний адрес» (указывается только страна, город и регион) и «Место работы» (указывается только страна, город, учебное заведение и должность). Для студента это другие вкладки. Они отмечены звездочкой. Для введения данных, необходимо перейти в соответствующие разделы.

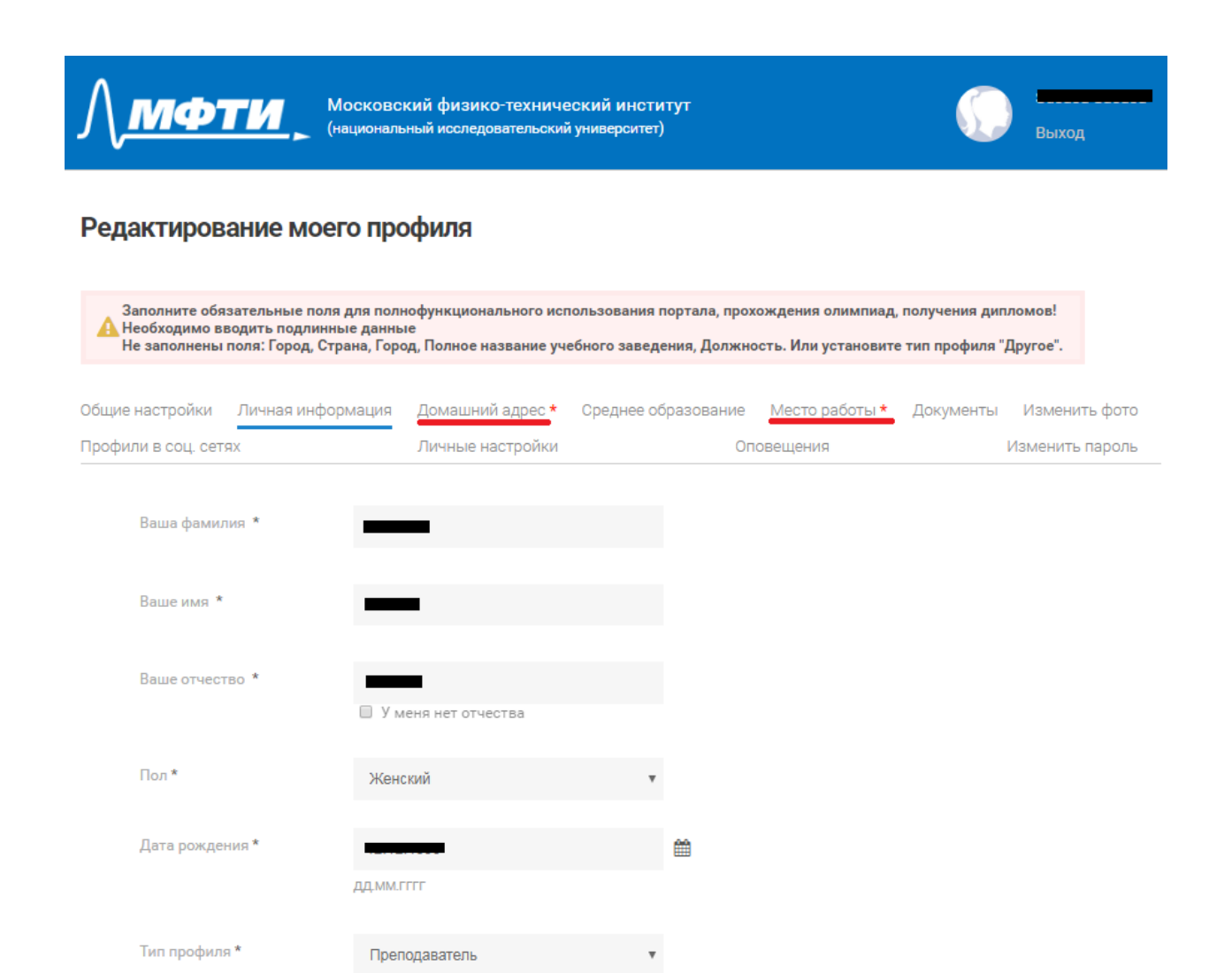

При внесении информации необходимо нажать кнопку «Сохранить» в нижней части страницы

## Редактирование моего профиля

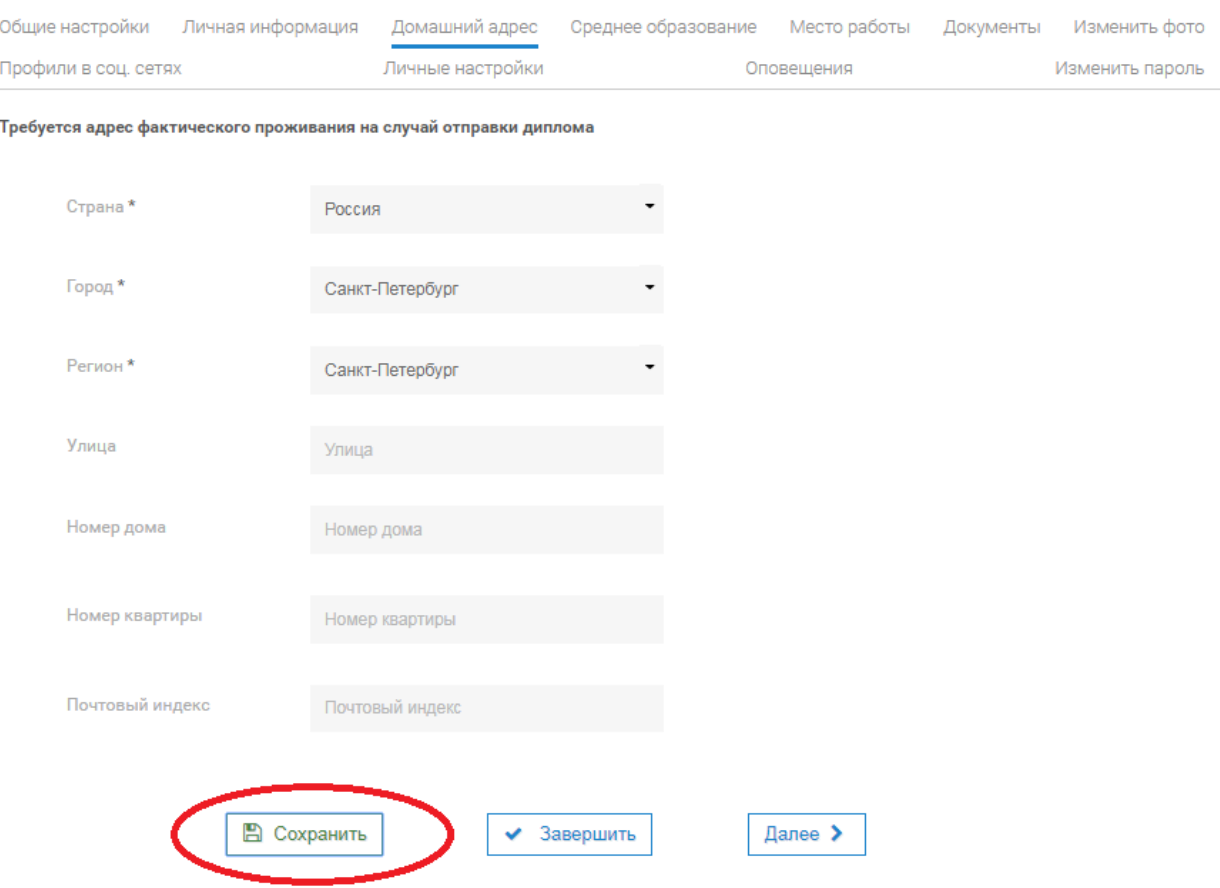

1.5. После сохранения внесенной информации необходимо нажать на логотип МФТИ. Произойдет переход на главную страницу системы.

2. Регистрация на событие в Системе.

После создания учетной записи в Системе необходимо регистрироваться на конкретное «событие». Это следует сделать заблаговременно. Кафедра/преподаватель может установить различные ограничения по регистрации. Это значит, что регистрация, в качестве примера, может закрываться за 24 часа до начала мероприятия. Для того, чтобы зарегистрироваться на событие, необходимо:

2.1. Зайти в Систему прокторинга. Для этого перейти по адресу [http://exams.mipt.ru/.](http://exams.mipt.ru/)

2.2. Убедиться, что был осуществлён вход в учетную запись. Вместо кнопки **«Вход»**, должно появиться имя, которое указывалось в процессе создания учетной записи.

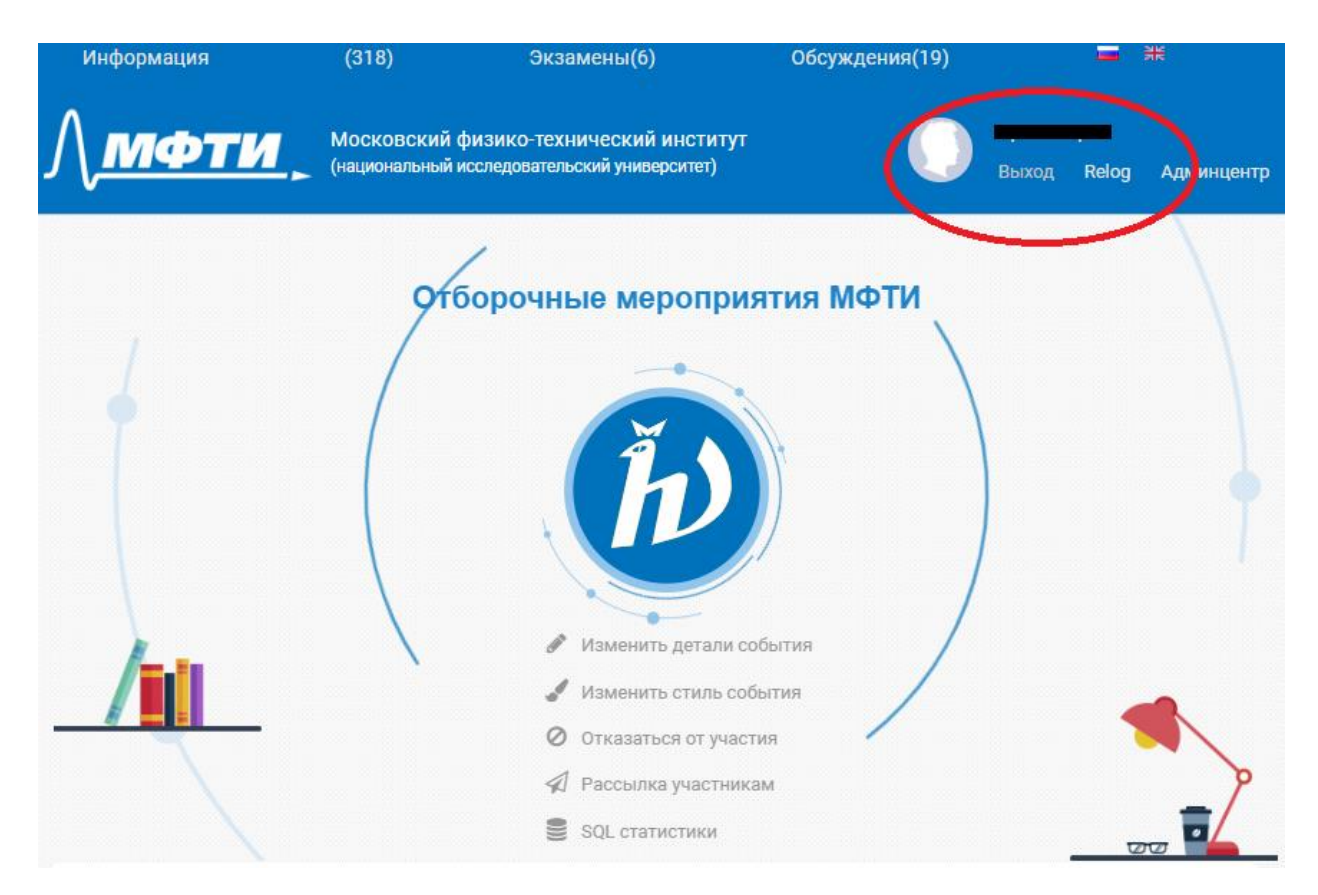

Отдельные элементы интерфейса на снимках экрана могут отличаться в зависимости от настроек прав для текущего аккаунта.

2.3. Необходимо прокрутить страницу вниз и найти мероприятие по названию (название должен сообщить преподаватель или кафедра). Далее необходимо нажать зарегистрироваться.

*Для облегчения процесса рекомендуется использовать встроенную в браузер систему поиска. Доступ к ней осуществляется посредством комбинации клавиш Ctrl+F.*

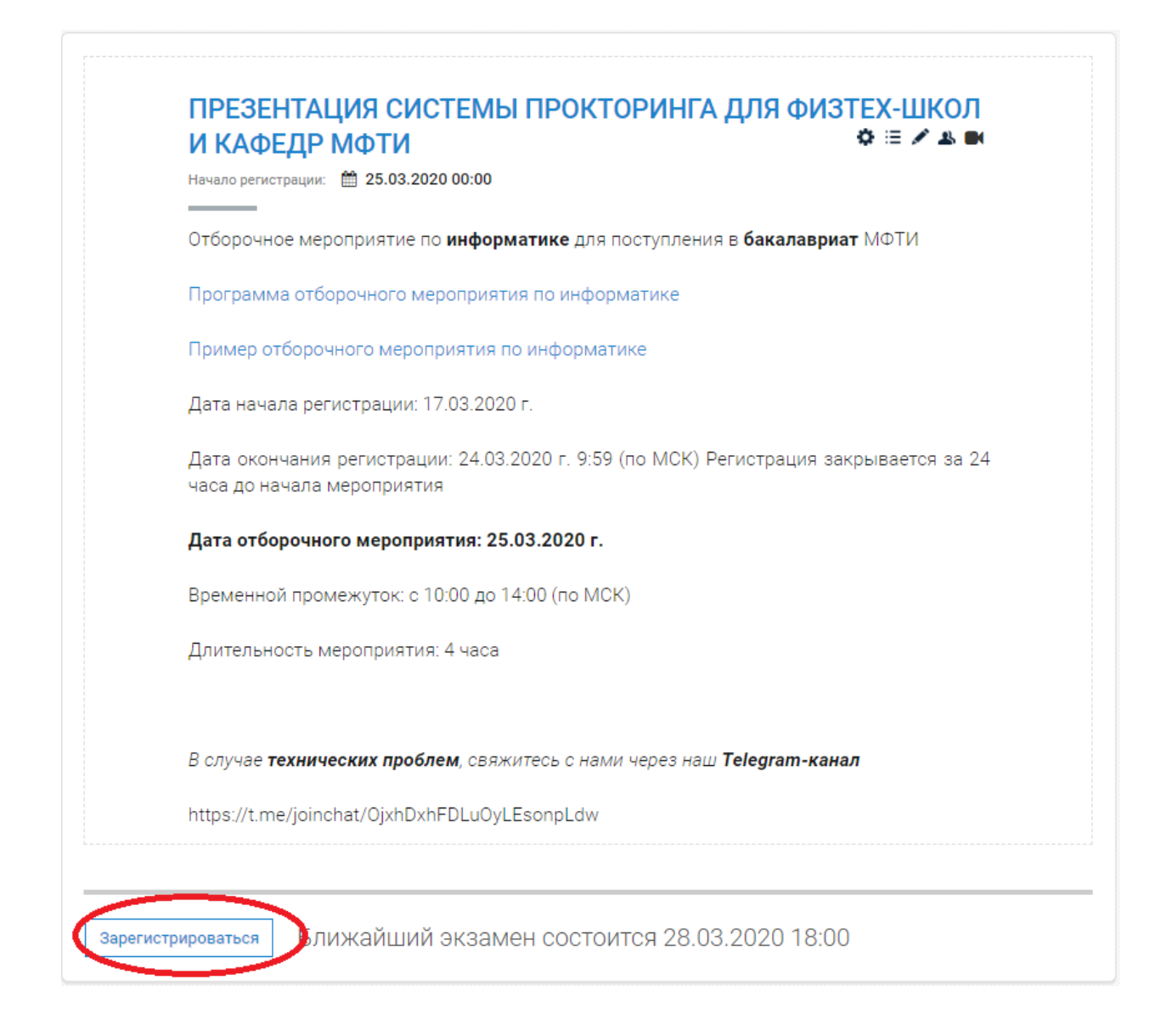

2.4. Появится окно автоматической проверки и браузер запросит доступ к экрану пользователя. Необходимо нажать на мини-изображение экрана пользователя и затем кнопку **«поделиться»**.

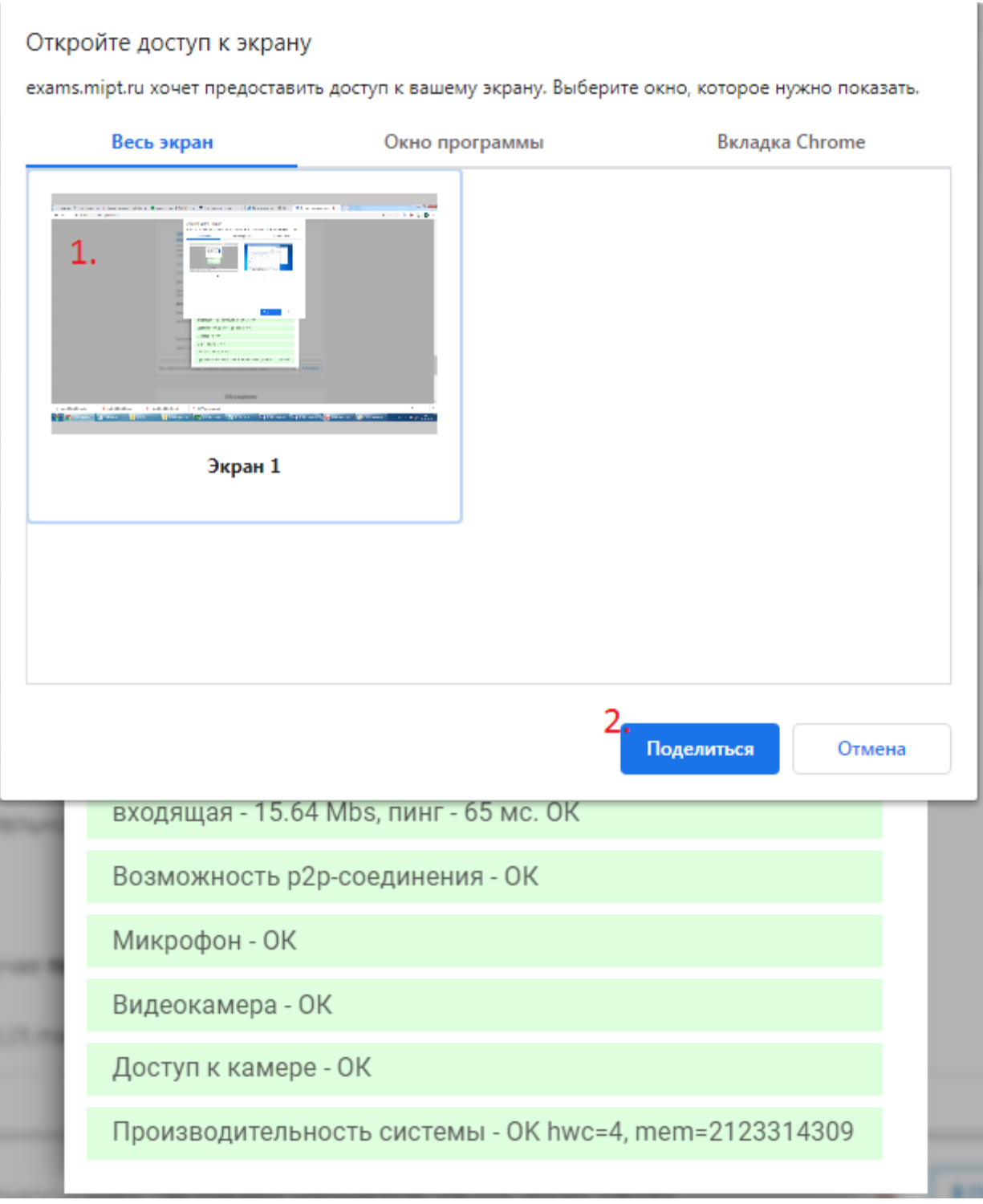

2.5. После этого необходимо пройти проверку оборудования. Система запишет тестовые фрагменты с микрофона и веб-камеры пользователя.

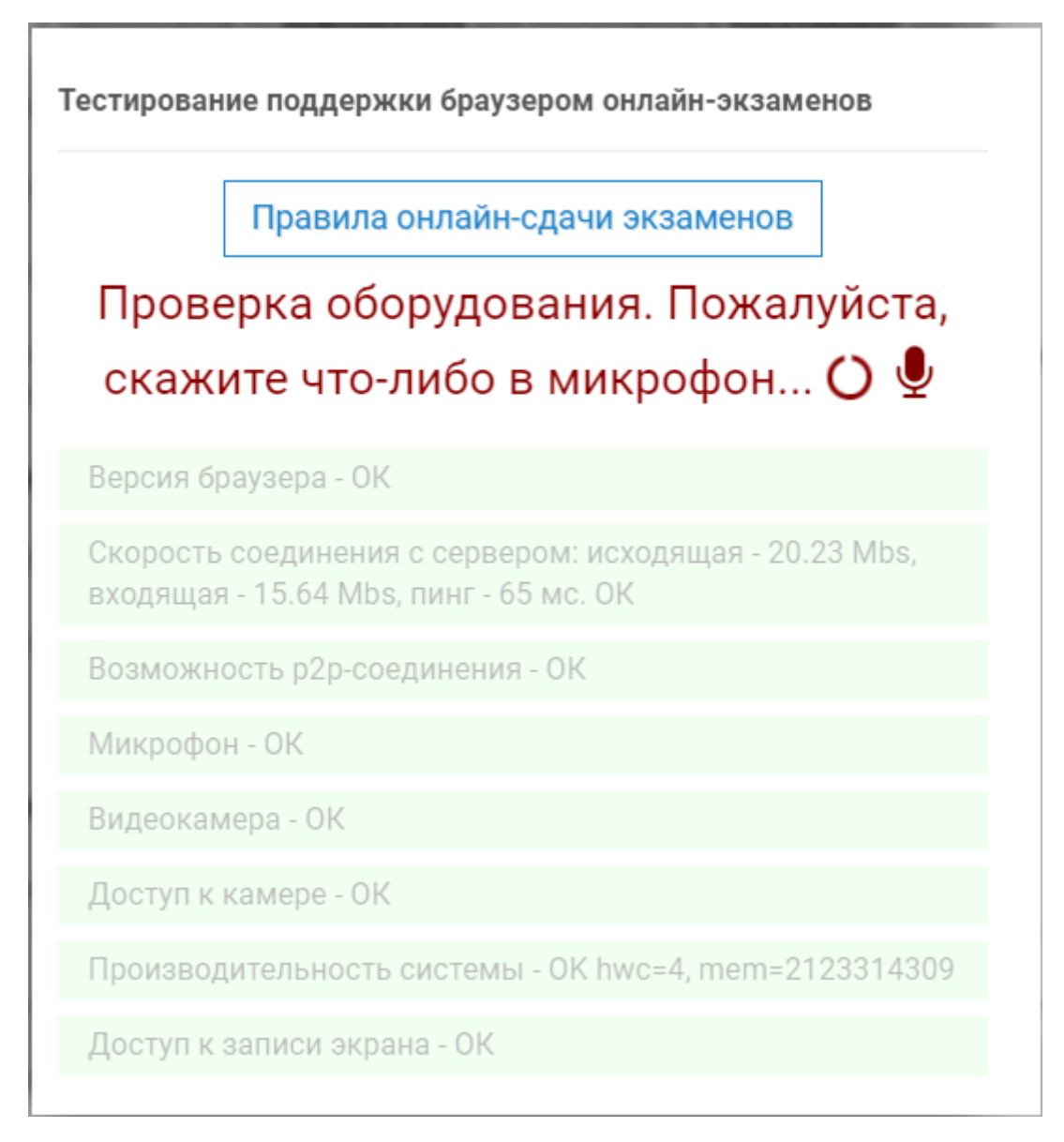

После этого пользователю будет предложено просмотреть и прослушать фрагменты и ответить, слышит и видит ли он себя. В случае, если все в порядке, следует нажать да. Тестирование оборудования окончено.

2.6. Если же тестирование оборудования не прошло успешно, то следует нажать на кнопку «Попросить о помощи в решении проблемы». Система автоматически сформирует письмо с данными тестирования, в которое пользователь может добавить описание возникшей проблемы. Ответственный специалист свяжется с пользователем для устранения проблемы.

Если специалист не связался с пользователем в течении одного рабочего дня, необходимо написать в Телеграм-канал.

<https://t.me/joinchat/OjxhDxhFDLuOyLEsonpLdw>

Просим обратить внимание, что студенты должны иметь документ, удостоверяющий личность в момент проведения мероприятий посредством Системы прокторинга.

## **3. Написание экзамена/пересдачи/тестирования**

3.1. Необходимо в установленное кафедрой или преподавателем время войти в систему и найти событие, на которое уже была произведена регистрация с данной учетной записи. Подробнее см. п. 2.1.- 2.3.

## **Необходимо приготовить свою зачетку и документ, удостоверяющий личность.**

3.2. Нажать кнопку **«Начать экзамен»**.

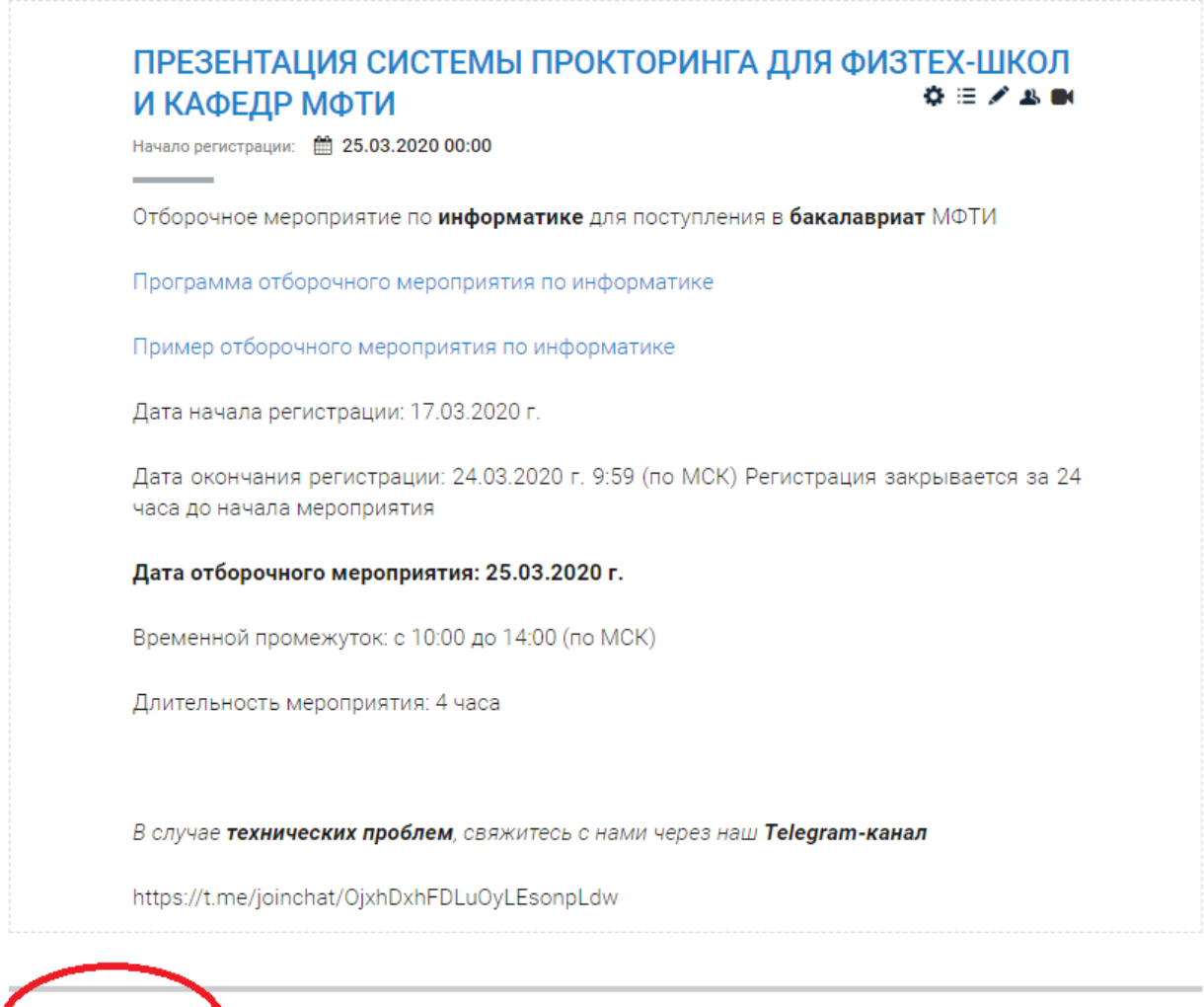

Начать экзамен

Внимание! Вы зарегистрированы. Экзамен начется.

×

При этом Система может запросить доступ к записи экрана и веб-камере пользователя. Подробнее см. п. 2.4.

3.3. После нажатия на кнопку **«Начать экзамен»** пользователь переходит в режим экзамена. Задания откроются только в момент начала мероприятия. Данное время устанавливает кафедра или преподаватель. В момент начала экзамена начинается непрерывная запись с веб-камеры, монитора и микрофона пользователя. Записи бессрочно хранятся на серверах МФТИ. Экзаменатор видит пользователя в любой момент, а также может осуществить вызов с помощью встроенного в систему функционала.

*Во время проведения мероприятия Ваша камера должна быть расположена так, чтобы в кадре постоянно одновременно присутствовали ваши Лицо, Руки и Рабочее пространство.* 

По требованию проктора (экзаменатора) студент обязаны продемонстрировать, что находится у него на столе, а также вокруг него. Необходимо показать, что отсутствуют посторонние предметы, которые запрещены на данном конкретном мероприятии.

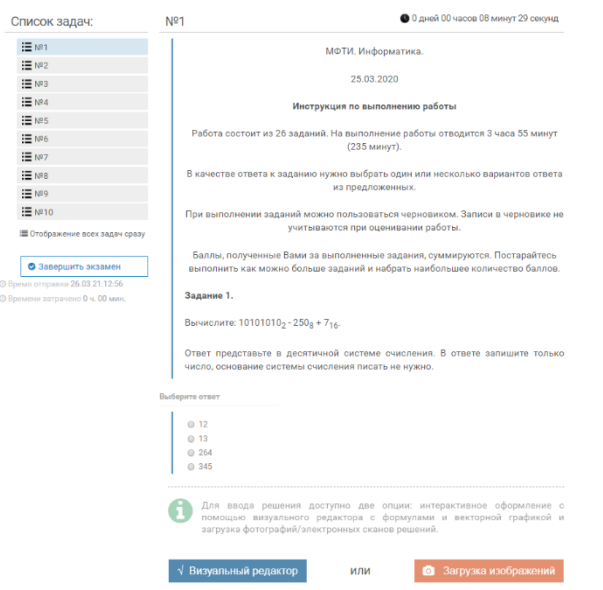

3.4. Экзамен автоматически будет отправлен на проверку по истечении времени, установленного преподавателем или кафедрой. Если пользователь хочет отправить экзамен на проверку досрочно, то следует нажать кнопку **«Завершить экзамен»**. Это приведет к появлению меню, в котором предложено подтвердить свои ответы. Следует поставить галочку и нажать на кнопку **«Завершить экзамен»**.

Позвонить проктор

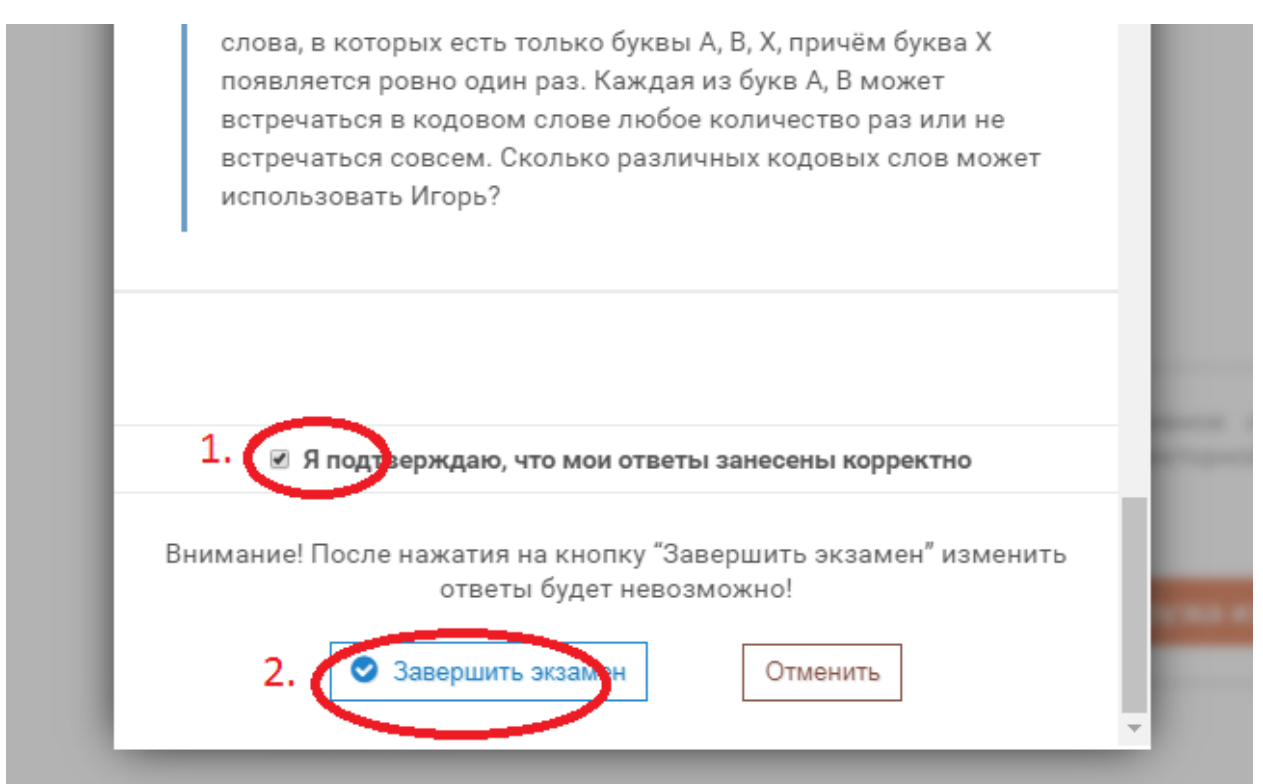

**Внимание!** Завершать экзамен досрочно можно только тогда, когда он состоит **только** из письменной части. Если экзамен подразумевает письменную часть и комментарии студента к задачам / обсуждение с преподавателем / устную часть экзамена, то завершать экзамен досрочно нельзя, поскольку это приведет к завершению текущей сессии Пользователя в

Системе. Вернуться в экзамен (в мероприятие) уже будет нельзя. Рекомендуется заранее уточнить у преподавателя или на кафедре формат проведения экзамена (мероприятия)

| Изображение                          | Функционал                                                                       |
|--------------------------------------|----------------------------------------------------------------------------------|
| • 0 дней 00 часов 08 минут 29 секунд | Таймер - отображает обратный отсчет до                                           |
|                                      | конца мероприятия                                                                |
| <b>三</b> №1                          | Список задач, позволяет пользователю                                             |
|                                      | перемещаться<br>между<br>задачами.                                               |
| : Nº2                                | Пользователь<br>свободно<br>может                                                |
|                                      | переключаться между задачами и решать                                            |
|                                      | их в любой последовательности.                                                   |
| Е Отображение всех задач сразу       | Данный<br>формат<br>элемент<br>меняет                                            |
|                                      | отображения. Возможно, чтобы все задачи                                          |
|                                      | отображались «сразу подряд» или «по                                              |
|                                      | одной».                                                                          |
| Выберите ответ                       | Данное поле настраивается в зависимости<br>от желания преподавателя или кафедры. |
|                                      | Существует большое число вариантов, в                                            |
| $\circ$ 12                           | числе которых - множественный выбор                                              |
| ○ 13                                 | любого<br>поле<br>ответов,<br>ДЛЯ<br>внесения                                    |
| $\degree$ 264                        | значения, выбор соответствия и т.п.                                              |
| $\circ$ 345                          |                                                                                  |
| √ Визуальный редактор                | Данный элемент позволяет дать ответ к                                            |
|                                      | задаче при помощи визуального редактора                                          |
| Загрузка изображений<br>ю            | При<br>помощи<br>данного<br>элемента                                             |
|                                      | пользователь может прикрепить<br>любое                                           |
|                                      | изображение к своему решению.                                                    |
|                                      | Данный<br>элемент позволяет совершить                                            |
| Позвонить проктору                   | преподавателю<br>(экзаменатору).<br>звонок                                       |
|                                      | Работает по принципу Skype.                                                      |
|                                      | B<br>правом нижнем углу пользователь                                             |
|                                      | можете видеть свое изображение в режиме                                          |
|                                      | онлайн. Это нужно, чтобы подстроить его                                          |
|                                      | под требования преподавателя (кафедры).                                          |
| • Завершить экзамен                  | Данный<br>элемент<br>позволяет<br>досрочно                                       |
|                                      | завершить экзамен. Подробнее п. 3.4.                                             |

**4. Основные элементы управления (интерфейса).**

3.6. По завершении мероприятия вы можете просмотреть свои решения и ответы.

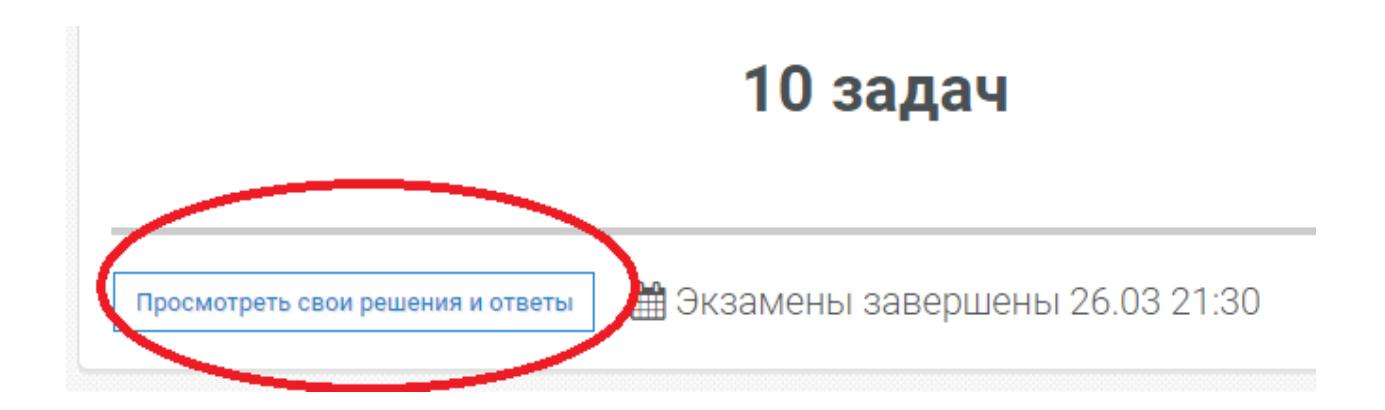

#### **Часто задаваемые вопросы.**

*1. Что делать, если у меня уже есть учетная запись, но я не могу вспомнить пароль?* 

Если вы забыли пароль, его можно сбросить. Для этого необходимо нажать «Вход» в правом верхнем углу страницы, далее «Забыли пароль?» После этого ввести в поле адрес электронной почты, с которой вы проходили регистрацию. На указанную электронную почту придет письмо с инструкцией по восстановлению пароля.

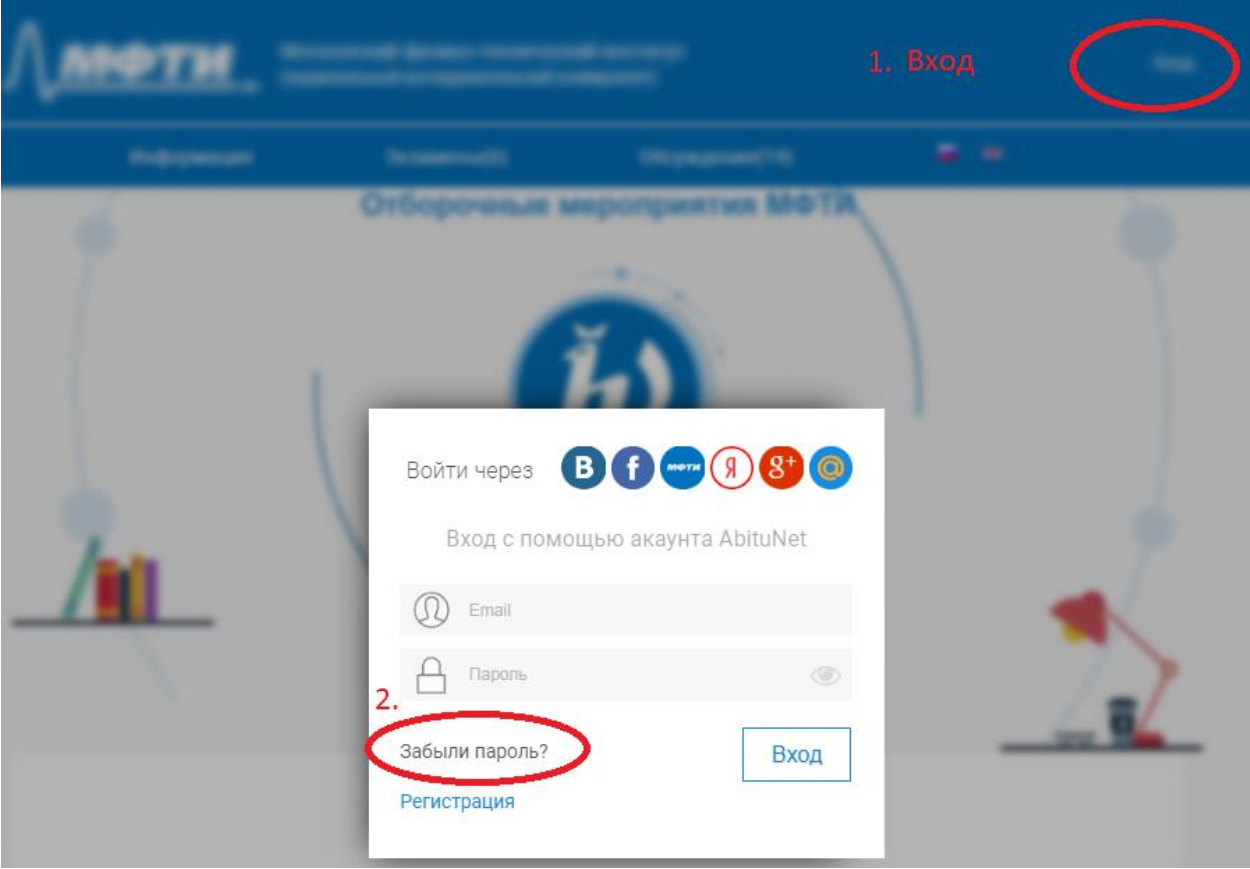

#### *2. Что делать, если что-то не работает?*

В случае если в работе системе наблюдаются технические неисправности (экзамен не начинается, не работают элементы интерфейса, вы не можете звонить или принимать звонки, отправлять сообщения), экзаменатору необходимо для начала попробовать использовать другой браузер. Система наиболее адаптирована к Google

Chrome 70+ и более новым версиям. Далее проверить обновления браузера. В браузере отключить блокировщики рекламы и иный расширения. Они могут вызывать конфликты в работе Системы.

В случае, если проблема появилась в момент экзамена и необходимо решить ее максимально оперативно, следует связаться со специалистом международного департамента Зверевым Э.Р. по номеру телефона 8(928)244-91-64 (доступен по WhatsApp, туда необходимо отправить снимки экрана с изображением возникшей проблемы).

Все подобные действия необходимо, при возможности, согласовывать с преподавателем.

3. *Могу ли я перезагрузить страницу в браузере во время экзамена?* 

Технически, если вы произведете перезагрузку страницы, вы сможете продолжить решение. Однако, перед подобным действием необходимо спросить разрешения у преподавателя.

Если что-то случилось и ваш браузер закрылся, вы можете снова найти его на главном экране и нажать кнопку «Продолжить экзамен»

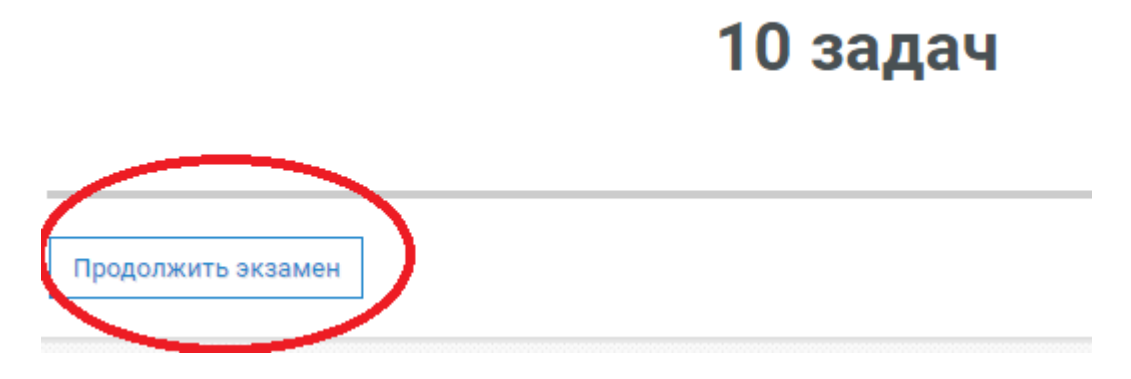

4. Могу ли я отходить в уборную? Вы можете отходить от рабочего места во время экзамена только с разрешения преподавателя.